### Model SCZ-4

**Tape Controller** 

**Technical Manual** 

Document No: 600-481-00

Revision:

В

Date:

8/21/89

#### **NOTICE**

Zetaco, Inc. has prepared this Technical Manual for use by Zetaco personnel and its customers to assist in the installation, operation and maintenance of the SCZ-4 Tape Controller. The information contained herein is the property of Zetaco and shall not be reproduced in whole nor in part without prior written approval of Zetaco.

Zetaco makes every effort to produce quality products and documentation, however, the reader must be cautioned that changes may be made to the product not reflected in the supplied documentation. If you find errors or omissions, please notify Zetaco to remedy the problem. You may mail in the form on the last page of this manual, postage paid, with your comments. Zetaco shall not be responsible for any damages (including consequential) caused by reliance on this material as presented.

Copyright 1989, Zetaco, Inc. All rights reserved. Zetaco is a subsidiary of Carlisle Corporation.

MVSYSTEMX, CONTEST, MLTT RELI, MTJ, MTA, MTC, MTD, and *sysadm* are trade names of Data General Corporation.

Exabyte is a trade name of Exabyte Corporation.

#### Warning

This equipment generates, uses, and can radiate radio frequency energy and if not installed and used in accordance with the instructions manual, may cause interference to radio communications. It has been tested and found to comply with the limits for a Class A computing device pursuant to Subpart J of Part 15 of FCC Rules, which are designed to provide reasonable protection against such interference when operated in a Operation of this commercial environment. equipment in a residential area is likely to cause interference in which case the user at his own expense will be required to take whatever measures may be required to correct the interference.

#### Warning

This digital apparatus does not exceed the CLASS A limits for radio noise for digital apparatus set out in the Radio Interference Regulations of the Canadian Department of Communications.

#### **Preface**

This manual contains information regarding installation, testing, and operation of the Zetaco SCZ-4 Tape Controller. It has been written with the following assumptions in mind:

1) You have a working knowledge of Data General (DG) Minicomputers, operating systems, and diagnostic and utility software;

2) you have access to full hardware and software documentation for your particular system;

3) you are familiar with standard installation, power, grounding, and peripheral cabling procedures.

The information in this manual is organized into four major sections:

| SECTION 1.0 | <u>Product Overview</u> - SCZ-4 Tape Controller features, capabilities, specifications, power, and interface requirements. |
|-------------|----------------------------------------------------------------------------------------------------|
| SECTION 2.0 | <u>Installation Procedures</u> - Procedures required to install and test the SCZ-4 Tape Controller.                        |
| SECTION 3.0 | <u>Troubleshooting</u> - How to analyze subsystem problems; how to get help.                                               |
| SECTION 4.0 | <u>Usage Guidelines</u> - Back-up utilities and programs.                                                                  |

| , |   |  |  |
|---|---|--|--|
|   |   |  |  |
|   |   |  |  |
|   | • |  |  |
|   |   |  |  |
|   |   |  |  |

### Table of Contents

#### **Section**

| 1.0 | Product Overview1-1General Description1-1Features1-1 |
|-----|------------------------------------------------------|
| 1.1 | SCZ-4 Controller Specifications                      |
|     | Computer Interface                                   |
|     | BMC Bus Cables                                       |
|     | Tape Drive Interface                                 |
|     | Mechanical                                           |
|     | Power Requirements                                   |
|     | Environmental                                        |
| 1.2 | Cabling                                              |
|     | Internal Cabling                                     |
|     | External Cabling                                     |

| 2.0   | Before You Begin Installation 2-1                        |
|-------|----------------------------------------------------------|
|       | Overview of the Installation Process 2-1                 |
| 2.1   | Hardware Installation as a Process 2-2                   |
|       | What to do if there is Damage                            |
| 2.1.1 | Selecting a Slot & Making it Functional 2-4              |
|       | Slot Selected Must be I/O ONLY                           |
|       | Availability to BMC                                      |
|       | Priority Must be Maintained 2-5                          |
|       | Pin-to-Pin Connections                                   |
| 2.1.2 | Jumpers & Switches                                       |
|       | Choosing the Device Code Address                         |
|       | When to Use the $E^2PROM$ Write Disable 2-6              |
|       | Using Configuration Over-ride                            |
| 2.1.3 | Installing Controller & Paddleboard 2-8                  |
|       | How to Properly Install the Controller into its Slot 2-8 |
|       | How to Properly Install the SCZ-4 Paddleboard 2-8        |
| 2.1.4 | Find out About Your Drive 2-10                           |
|       | More to Find out About                                   |
| 2.1.5 | Using More Than One Cartridge Tape Drive 2-12            |
|       | How Many Drives can be Added? 2-12                       |
|       | Terminate the Bus                                        |
| 2.1.6 | The Cable Connections                                    |
|       | The Paddleboard-to-Drive Connection 2-14                 |
|       | Providing Access to the BMC Bus for the                  |
|       | SCZ-4 Controller                                         |
|       | Providing Termination for the BMC Bus 2-15               |

| 2.2   | How to Check for Normal Power-Up 2-16              |
|-------|----------------------------------------------------|
| 2.3   | The Software Installation Process 2-18             |
|       | Have Enough Reference Material Ready 2-18          |
|       | System Requirements for Installation 2-19          |
| 2.3.1 | Using the Support Package Tape 2-20                |
|       | What the Files on the Tape are For 2-20            |
|       | How to Access the Tape 2-20                        |
| 2.3.2 | Using the Configurator Program to Set Options 2-22 |
| 2.3.3 | More Information on Which Options to Change 2-24   |
|       | BMC Options                                        |
|       | Selecting SCSI ID for the SCZ-4                    |
| 2.3.4 | Using the Reliability Program 2-26                 |
|       | Choosing the Program Global Parameters 2-26        |
|       | The Program Sequence to Follow 2-27                |
| 2.3.5 | Summary of Reliability Commands 2-28               |
|       | The Main Menu Options 2-28                         |
| 2.3.6 | Preparation Under the Operating System 2-30        |
|       | Why Run VSGEN or sysadm? 2-30                      |
|       | What to Know Before You Run VSGEN or               |
|       | sysadm Programs 2-30                               |
|       | Loading Support Tape Files Onto an                 |
|       | AOS/VS System Disk 2-31                            |
|       | Standard CLI Commands to Load File 4 2-31          |

| 3.0   | Troubleshooting: How to Diagnose What is Wrong 3-1       |
|-------|----------------------------------------------------------|
|       | Power-up Problems                                        |
|       | Test Programs to Use                                     |
|       | Other Support                                            |
|       |                                                          |
| 3.1   | Interpreting Controller Self-test Errors at Power-Up 3-2 |
| 3.1.1 | Identifying the Self-test Failure                        |
|       | Host Side Error Decoding                                 |
|       | SCSI Side Error Decoding                                 |
| 3.1.2 | Decoding LED Flashed Errors Other                        |
|       | than During Self-test                                    |
|       | Meaning of a Steadily Lit Yellow LED                     |
|       | Tricuming of a Security Lie Tellow LLD                   |
| 3.3   | Problems Running the Utility Programs 3-8                |
|       | Assumptions About the Installation                       |
|       | Two Common Difficulties When Running the Programs 3-8    |
| 3.4   | Types of Error Messages From Reliability 3-10            |
|       | Description of PIO and CB Error Reporting 3-10           |
|       | Tape Hard Error Messages                                 |
|       | Data Compare Errors Can also Occur                       |
|       | ,                                                        |
| 3.5   | Error Messages From the System                           |
|       | Recovering From a PANIC 3-14                             |
|       | Using MVSYSTEMX 3-14                                     |
|       | <i>Using CONTEST</i>                                     |
|       | System Error Without PANIC Crash                         |
| 3.5.1 | Interpreting CB and PIO Status                           |
|       | The Difference Between CB Status & PIO 3-16              |
|       | CB Status Meaning                                        |
|       | PIO Status Meaning                                       |
|       | ( )                                                      |

| 3.6   | Help is Available for Problem Situations         |       |
|-------|--------------------------------------------------|-------|
|       | Who to Call First                                | 3-20  |
|       | You Can Use the Customer Support Hotline         | 3-20  |
|       | How to Get a Return Material Authorization (RMA) | 3-20  |
| 3.6.1 | Information You May Need About Your Warranty     | 3-22  |
| 4.0   | Using the SCZ-4 Efficiently                      | . 4-1 |
| 4.1   | Setting up a Back-up Program                     | . 4-2 |
|       | A Word About Block Size                          |       |
|       | Writing a Back-up Macro                          |       |
| 4.2   | Commands MTJ Understands                         | . 4-4 |
|       | Tape Commands in AOS/VS                          |       |
|       | Creating a Physical Copy of Your Disk in AOS/VS  |       |
|       | Tape Commands With DG/UX                         |       |

#### List of Tables

| Table 2.1.1   | Identification of I/O ONLY Slots 2-4           |
|---------------|------------------------------------------------|
| Table 2.1.4   | SCSI ID Switches 2-11                          |
| Table 2.2     | Hardware Installation Checklist 2-17           |
| Table 3.1     | What the LEDs Mean                             |
| Table 3.1.2   | Octal Values                                   |
| Table 3.3     | Common Problems & Solutions Using              |
|               | Utility Programs                               |
| Table 3.5.1a  | Meaning of CB Status Word 3-16                 |
| Table 3.5.1b  | Meaning of Error & Unit Status                 |
|               | Words from a CB                                |
| Table 3.5.1c  | Meaning of CB Unit Status 3-17                 |
| Table 3.5.1d  | Meaning of PIO Register C 3-18                 |
| Table 3.5.1e  | Meaning of PIO Register B 3-19                 |
|               |                                                |
|               | List of Figures                                |
| Einema 0.1.1  | Destruit a D. S. S. Torresson                  |
| Figure 2.1.1  | Backplane Priority Jumpers 2-5                 |
| Figure 2.1.2  | Device Code Switches Located on Controller 2-7 |
| Figure 2.1.3  | Installing the Paddleboard and Controller 2-9  |
| Figure 2.1.4  | Tape Drive Front Panel 2-11                    |
| Figure 2.1.5  | Daisy-Chained Tape Drives 2-13                 |
| Figure 2.1.6  | SCZ-4 Cabling Diagram 2-15                     |
| Figure 2.3.1  | Menu of the Support Tape 2-21                  |
| Figure 2.3.2a | O                                              |
|               | Configurator Main Menu 2-23                    |
| Figure 2.3.4  | Main Menu of Reliability Test Program 2-26     |
| Figure 3.1    | LED Status Indicators                          |
| Figure 3.1.1  | Getting an Octal Number from LEDs 3-5          |
| Figure 3.4a   | CB Type Error Reports 3-10                     |
| Figure 3.4b   | PIO Type Error Reports 3-11                    |
| Figure 3.4c   | Data Compare Error Reports 3-12                |

#### List of Examples

| Example | 4.1a | <b>Partial</b> | AOS/VS | Back_u | p_file |  |  |  |  | 4-3 |
|---------|------|----------------|--------|--------|--------|--|--|--|--|-----|
| Example | 4.1b | <b>Partial</b> | DG/UX  | Backup | File . |  |  |  |  | 4-3 |

## 1.0 Product Overview

#### General Description

The SCZ-4 Tape Controller is designed for compatibility with a new generation of high capacity SCSI tape drives. When you pair the SCZ-4 with one of these small, efficient devices, the result is a convenient and workable tape back-up system.

At the system level, the SCZ-4 is designed to utilize the capabilities of Data General's MTJ Driver. MTJ supports the system performance benefits of the Argus driver: memory resident control blocks, mapping responsibility, execution of linked control blocks. The SCZ-4 executes all tape commands supported by the MTJ driver.

#### Features

- Adherence to Common Command Set SCSI Protocol insures drive compatibility
- Command queueing
- Large on-board memory
- Dual microprocessors with full parallel processing
- Automatic self-test and error/status LED display

## 1.1 SCZ-4 Controller Specifications

Drives per Coupler: Up to 7 SCSI targets (limited to 4 by

AOS/VS or 2 for DG/UX)

Data Transfer Rate: Up to 5 MB/sec (Synchronous)

Up to 3 MB/sec (Asynchronous)

Device Code: Switch Selectable

Interrupt Priority Mask Bit: Bit 10

Bus Load: 1 unit load (any I/O ONLY slot)

Data Channel Interface: Not Supported

Burst Multiplexor Channel Interface:

. . . . Less than 1 STTL load

 $\dots$  64ma drive at 0.7v

. . . . Supports selectablity of any of the 8 priority

requests

. . . . Selectable burst rates of 1 to 256,

16 bit words/access

. . . . Selectable break count from 1 to 255 sync

clock periods

. . . . Support BMC transfer rates equal to the fastest

available BMC computers

Data Buffering: Two 256-word BMC buffers in a ping-pong

configuration. Also, buffering provided on

the drives.

Memory Address: 21 bits

LED Indicators: RED (Right) Self-test (HOST)

RED (Left) Self-test (SCSI)

GREEN (Right) Controller Busy (HOST)

GREEN (Left) SCSI Busy
YELLOW (Right) BMC Active
YELLOW (Left) SCSI bus fault

#### Computer Interface

The SCZ-4 is designed to operate only with the BMC and must be installed in an I/O ONLY slot of an MV computer. Its operating system must support the MTJ driver. Table 2.1.1 lists the Data General computers in which the SCZ-4 will function, along with corresponding I/O ONLY slot numbers.

#### BMC Bus Cables

To operate the SCZ-4 over the BMC channel, a physical connection between the SCZ-4 and the Data General BMC channel is required. This connection is made via two 40-conductor flat ribbon cables. Each has a single socket on one end (for the BMC controller) and multiple sockets (for multiple boards accessing the BMC) on the other.

#### Tape Drive Interface

The SCZ-4 communicates to the tape drive via the SCSI interface. It can operate in synchronous or asynchronous mode. The SCZ-4 is fully operational with either differential or single-ended drives. (Different paddleboards and cables are required for each type. They should never be mixed.)

#### Mechanical

Dimensions: 15" x 15" (37cm x 37cm)

Shipping Weight: 10 pounds (4.536 kg) (includes controller,

paddleboard, internal cable, software tape

and documentation)

Paddleboard: Active component design with one 50-pin cable

connector (A-side of backplane)

## Power Requirements

+5 vDC (±5%) at 8 amps typical

#### **Environmental**

Operating Environment:

Temperature: 0 to 55°C

Relative Humidity: 10% to 90% (non-condensing)

Non-Operating Environment:

Temperature: -45 to +115°C

Relative Humidity: 10% to 90% (non-condensing)

Exceeds all MV temperature and humidity specifications.

#### 1.2 Cabling

If you have not purchased your cables from Zetaco, you will need to provide cabling from your computer bulkhead to the SCSI interface tape drive you are using and to any additional drives you want to use.

Your drive(s) may be single-ended or differential. Cables with a characteristic impedance of 120 *ohms* or greater should be used with single-ended drives. A characteristic impedance of 100 *ohms* or greater is necessary for differential drives. Maximum allowable cable length is 82 feet for differential, and 19 feet for single-ended.

#### Internal Cabling

Internal cables connect from paddleboard to bulkhead. An internal cable is shipped standard with each SCZ-4. Located inside the bulkhead:

Paddleboard: Active backplane paddleboard with one 50-pin connector

Cable: 28" standard 50-conductor flat ribbon cable

### External Cabling

You will need external cables to connect bulkhead-to-drive and drive-to-drive if you have multiple units. External cables are not shipped with each SCZ-4 but can be optionally ordered. Contact Zetaco for information.

Standard cable information:

Bulkhead-to-Drive: Nine foot, 50-conductor, shielded round

cable connecting backpanel to drive

enclosure

Drive-to-Drive: Two foot, 50-conductor, shielded round cable

(optional) for connecting more drives

Non-bulkhead installation kit available.

**NOTE** The maximum cumulative cable length allowable for a fully populated subsystem is 82 feet for differential drives.

#### 2.0 Before You Begin Installation

The installation process can readily be divided into two parts: hardware and software. Hardware installation is covered first in the following sections. Every attempt has been made to cover the process sequentially. It would be a good idea to read through all the information before doing anything and to have on hand the tools and references suggested.

## Overview of the Installation Process

The Installation Process described in the following sections is designed to proceed step by step and provide methods for you to verify results. After you have all hardware in place, the checklist and power-up sequence provides a partial confirmation of success.

In the software section, using the Support Package Tape programs and other optional system tests, you can further determine your success.

#### Diagram of Installation Process

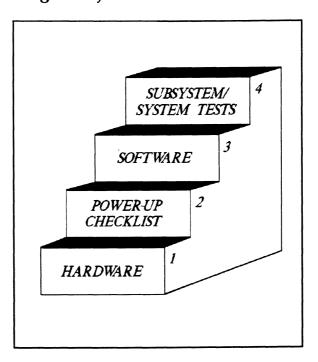

# 2.1 Hardware Installation as a Process

The hardware covered in this section includes the computer chassis, the SCZ-4 Tape Controller, tape drive, and the cables. Any changes you may need to make to the hardware are described in the appropriate section.

Each of the following sections details one of these steps for installation of the SCZ-4:

- 1. Selecting a slot for the SCZ-4 in the computer chassis and making it functional.
- 2. What to do with the jumpers and switches on the SCZ-4 controller.
- 3. Installing the SCZ-4 and paddleboard into the chassis.
- 4. Setting up the tape drive.
- 5. Connecting all cables; Drive and BMC.

Since so much of the installation depends on complying with Data General architecture, it would be valuable to have reference material about the system hardware on hand. For example, in order to access the backplane to install the SCZ-4 paddleboard, it will be necessary to remove the backpanel bulkhead (if FCC compliant). It may not be clear how to do this by just looking at it.

There are a variety of ways Data General sets up its computers.

- Some have vertically mounted boards, some are horizontal.
- Some have one IOC, others have more.
- Bus repeaters may be installed or an expansion chassis.

The scope of these installation instructions is broad. You must have enough information about the system itself to fill in the details. **Tools you may need for installation:** 

- 1. A Phillips screwdriver
- 2. A set of nut drivers
- 3. A small straight-blade screwdriver
- 4. A large straight-blade screwdriver
- 5. A set of needlenose pliers
- 6. A flashlight
- 7. A #T15 Torx screwdriver (optional)

The SCZ-4 is a sensitive piece of electronic equipment. Observe precautions to prevent damage by static; wear a wrist band and strap while handling the controller.

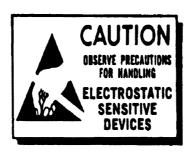

What to do if there is damage...

Immediately after receiving it and before you unpack your ZETACO shipment, inspect the shipping carton(s) for any evidence of damage or mishandling in transit.

Zetaco's warranty does not cover shipping damages. Therefore, if the shipping cartons are water stained or otherwise damaged, contact the carrier or shipping agent, before opening, with information on the damage. Request that a representative be present during receiving inspection.

For repair or replacement of any Zetaco product damaged in shipment, call Zetaco for return instructions and authorization.

# 2.1.1 Selecting a Slot & Making it Functional

The first thing to do is determine which slot of the computer can be used for the SCZ-4. Then, be sure the priority signals are available for that slot.

#### Slot Selected Must be I/O ONLY

The SCZ-4 must be installed in an I/O ONLY slot. Each type of Data General computer reserves different slots as I/O ONLY. Refer to Table 2.1.1 for this specific information. Examine the computer to determine which of the proper slots are free. It may be necessary to rearrange boards to accommodate the SCZ-4 in an I/O ONLY slot.

#### **CAUTION:**

Component damage will result and Zetaco's warranty is VOID if anything other than an I/O ONLY slot is used.

## Table 2.1.1 Identification of I/O ONLY Slots

#### CPU Model I/O ONLY Slot Numbers

```
MV/4000 . . . . 12 - 20
MV/6000 . . . . 2 - 16 (I/O Expansion Chassis)
MV/7800 . . . Chassis dependent (See Note, below)
MV/8000 . . . 29, 42, 48 - 56
MV/8000II . . . 9 - 21
MV/8000C . . . 13 - 20
MV/10000 . . . 13 - 24, 26 - 36
MV/20000 . . . 19 - 38
MV/40000 . . . Any Eclipse I/O Slot
```

NOTE: Since the MV/7800 is an upgrade vehicle for Data General machines, it can be installed in a variety of chassis types. Choose a slot defined as I/O ONLY for the type of chassis being used.

### Availability to BMC

Since the BMC is the high-speed data path on the MV class machines, an increasing number of devices need access to it. The SCZ-4 can only operate on the BMC. When planning slot location for the SCZ-4 controller, availability of a BMC connector to that slot is as important as finding one that is I/O ONLY.

### Priority Must be Maintained

There are two signals on the Data General backplane that aid the system in deciding which board gets access to the Data Channel bus. These are: Data Channel (DCH) Priority, and Interrupt Priority. Even though the SCZ-4 does not operate on the DCH bus, the signals must be available to pass to the next controller. For this reason, it is important to add jumper wires from Priority Out of the controller before the gap to Priority In of the one after. Figure 2.1.1 demonstrates this.

#### Pin-to-Pin Connections

Pin # A93 (DCH OUT) goes to Pin # A94 (DCH IN)

Pin # A95 (INTERRUPT OUT) goes to Pin # A96 (INTERRUPT IN)

The result of improper jumpering will be a non-functional subsystem.

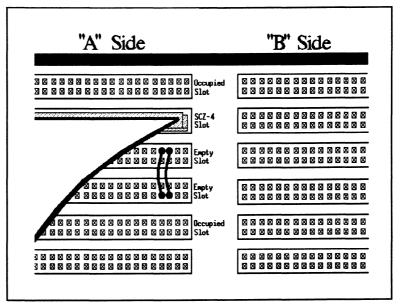

**Figure 2.1.1**Backplane Priority Jumpers

## 2.1.2 Jumpers & Switches

Most option setup for the SCZ-4 is handled by programming the E<sup>2</sup>PROM on the controller. The controller options handled in hardware are configured via the switchpack on the front of the board. There are three: system device code, E<sup>2</sup>PROM write disable, and configuration over-ride. Also, the paddleboard has one jumper that determines the source of SCSI terminator power.

## Choosing the Device Code Address

The device code is the address by which the controller will be known to the system. This address must be used in the VSGEN process discussed in Section 2.2.4. The standard primary device code used with the MTJ driver is 23<sub>8</sub>, the standard secondary device code is 63<sub>8</sub>. Any device code not already in use may be selected, however.

The switchpack used to set the controller device code is located on the front of the board. This fact makes changing the controller device code easy, even after installation into the computer chassis. Switches 3 - 8 of the switchpack are used to set the octal device code value. Switch 1 either initiates a self-test loop or overrides the set configuration facts stored in E<sup>2</sup>PROM. Switch 2 is for enable/disable of the E<sup>2</sup>PROM write protect. See Figure 2.1.2 for complete instructions.

#### When to Use the E<sup>2</sup>PROM Write Disable

The E²PROM on the controller stores information necessary for proper subsystem functioning. To completely protect this data, the option to disable writes to the E²PROM is available. In future installation steps some of this information may need to be modified to tailor the SKT subsystem to the system into which it's being installed. At this time, leave switch 2 in the UP position to allow writes until installation is completed.

#### Using Configuration Over-ride

The leftmost switch on the switchpack (S1) can be used to set the drive-related options stored in the SCZ-4 E<sup>2</sup>PROM to a known value. When you use the switch, logical unit 0 will be configured as SCSI ID 0. No other units will be configured.

When you are booting the software support tape you must boot from Unit 0. This switch can be used to make sure the controller will recognize Unit 0 so you can boot the Configurator program.

#### TO USE:

- 1. Power-up the system.
- 2. Wait 30 seconds for the SCZ-4 self-test to complete, as indicated when the LED's are no longer lit.
- 3. Flip S1 UP.

If you have this switch UP before power-up or during self-test, the controller will loop on self-test.

| Swit<br>Swit | -                 |                         |              |                  |       |            |           |            |
|--------------|-------------------|-------------------------|--------------|------------------|-------|------------|-----------|------------|
| Swit<br>Swit | ch Do             |                         |              |                  |       | =          |           |            |
| Swit<br>Swit |                   | wn = 1                  | Binary       | 1                |       | 1 1 5      | 0 7       | <b>y</b> _ |
| Swit         | ch Up             | = Bina                  | ry 0         | _                |       |            |           |            |
| 1 70.0       | ch 3 =            | Most                    | Signif       | icant            | Bit   |            |           |            |
| Swit         | ice Co<br>ich 2 = | ce = 2                  | 4 OCI<br>ROM | ai is i<br>Write | SNOW1 | 1<br>ble√T | OWN       | J)         |
| ~··· 10      | ~                 | المسا                   |              | **1100           | 17130 | UIC (L     | , J 11 1  | ٧/         |
| Device       | S1                | S2                      | S3           | S <b>4</b>       | \$5   | S <b>6</b> | <b>S7</b> | S8         |
| Code         | Over-ride         | EEPROM<br>WRITE DISABLE | DSO          | DS1              | DS2   | DS3        | DS4       | DS5        |
| 0 <b>X</b>   |                   |                         | UP           | UP               | UP    |            |           |            |
| 1X           |                   |                         | UP           | UP               | DOWN  |            |           |            |
| 2 <b>X</b>   |                   |                         | UP           | DOWN             | UP    |            |           |            |
| 3X           |                   |                         | UP           | DOWN             | DOWN  |            |           |            |
| 4X           |                   |                         | DOWN         | UP               | UP    |            |           |            |
| 5X           |                   |                         | DOWN         | UP               | DOWN  |            |           |            |
| 6X           |                   |                         | DOWN         | DOWN             | · UP  |            |           |            |
| 7X           |                   |                         | DOWN         | DOWN             | DOWN  |            |           |            |
| XO           |                   |                         |              |                  |       | UP         | UP        | UP         |
| X1           |                   |                         |              |                  |       | UP         | UP        | DOWN       |
| X2           |                   |                         |              |                  |       | UP         | DOWN      | UP         |
| ХЗ           |                   |                         |              |                  |       | UP         | DOWN      | DOWN       |
| X4           |                   |                         |              |                  |       | DOWN       | UP        | UP         |
| X5           |                   |                         |              |                  |       | DOWN       | UP        | DOWN       |
| X6           |                   |                         |              |                  |       | DOWN       | DOWN      | UP         |
| 7.0          |                   |                         |              |                  |       | DOWN       | DOWN      | DOWN       |

Figure 2.1.2

Device Code Switches Located on Controller

# 2.1.3 Installing Controller and Paddleboard

The physical placement of the controller and paddleboard into the computer requires care and patience. Placement of the paddleboard is especially tricky. You will need an assortment of tools and may also find a flashlight to be helpful.

#### How to Properly Install the Controller into its Slot

- 1. Pull out the locktabs at the front corners of the controller until they stick out straight in front.
- 2. Carefully guide the controller into the chosen I/O ONLY slot until the locktabs snap around the front of the chassis frame.
- 3. Gently apply pressure to the locktabs. The pressure you apply is forcing the goldfingers of the controller into the backplane socket. DO NOT apply undue pressure. If you don't feel the controller "give" a little as you are pushing it in, you may have the board misaligned. Remove and try again.
- 4. The board is properly installed if the locktabs end up flat against the board.

If you are inserting the SCZ-4 into the middle of a group of boards, you may need to extend the adjacent boards level with the SCZ-4 and insert them as a group.

#### How to Properly Install the SCZ-4 Paddleboard

- 1. Determine the "A" side of the backplane. Viewed from the rear, the "A" side is on the left for a chassis with horizontal boards or on the top for a vertical board chassis.
- 2. Locate the two rows of pins on the "A" side that correspond to the slot the SCZ-4 is installed into.
- 3. Check for and carefully straighten any bent pins. You will probably need to use a different slot if any of the pins are broken off.
- 4. Position the paddleboard connector block to cover all 100 pins of the "A" backplane. Be sure that the component side of the paddleboard is facing up.

5. Press the connector squarely over the pins, making sure all pins insert and do not bend, until the connector block is flush with the backplane.

Although an amount of pressure is necessary, DO NOT FORCE.

#### **CAUTION:**

Component damage may occur at power-up if paddleboard is misaligned.

1. Check BOTH ends for non-inserted pins.

- 2. Doublecheck that the block is positioned over the correct two rows of pins, and NOT between slots.
- 3. It may be necessary to count pairs of rows to determine correct positioning.

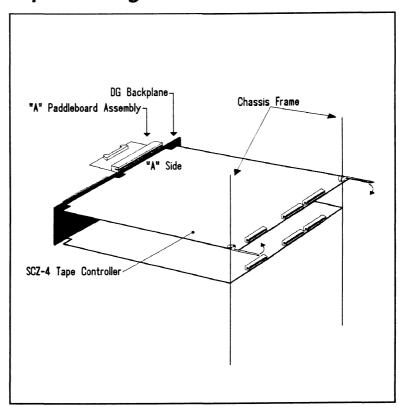

Figure 2.1.3 Installing the Paddleboard and Controller

## 2.1.4 Find out About Your Drive

Each peripheral manufacturer has a different way of setting the unit of a drive, indicating power is on or a self-test failure has occurred. But these things, and others such as how to load/unload and write protect a tape are all important things to find out about.

You should have a copy of the manufacturer's manual for the tape drive you are to use. It would be a good idea to research the following:

Where are unit select switches?
Is there a self-test?
Are there LED status indicators?
If so, what do they mean?
How is a tape write-protected?
How are tapes loaded/unloaded?
Where are tapes purchased?
Do the tape heads need periodic cleaning?

#### More to Find Out About

Make sure the drive you want to use is in the SCZ-4 configurator. If an unsupported drive is used with the SCZ-4, chances are it will not operate properly.

Another concern is what type of enclosure the drive will fit into. If it is a rack-mount unit, find out the installation instructions.

You may always contact your Zetaco Sales Representative for the most current information on qualified drives.

Table 2.1.4
Example of
Exabyte SCSI
ID Switch
Settings

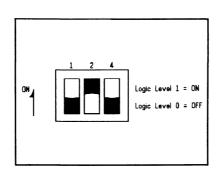

| SW | 1 | SCSI | ID | Setting |
|----|---|------|----|---------|
|    |   |      |    |         |

|          | SW1-1 | SW1-2 | SW1-3 | ID |
|----------|-------|-------|-------|----|
| <u> </u> | OFF   | OFF   | OEE   | 0  |
|          | OFF   | OFF   | OFF   | U  |
|          | ON    | OFF   | OFF   | 1  |
|          | OFF   | ON    | OFF   | 2  |
|          | ON    | ON    | OFF   | 3  |
|          | OFF   | OFF   | ON    | 4  |
|          | ON    | OFF   | ON    | 5  |
|          | OFF   | ON    | ON    | 6  |
|          | ON    | ON    | ON    | 7  |

## 2.1.5 Using More Than One Tape Drive

You may have several Tape Drives on one SCSI bus. There is a limit to the cumulative length of the cables, however. Also, the last drive only must be terminated.

#### How Many Drives can be Added?

The SCZ-4 Controller is fully able to support up to seven tape drives. At this time, the MTJ driver under AOS/VS only recognizes four logical units per device code. Under DG/UX, the maximum is two. Each drive, and the controller, must have a different SCSI ID.

The cumulative cable lengths of all drives attached to one Controller must not exceed 25 meters for differential drives and 6 meters for single-ended. There is cabling inside each drive enclosure box; this amount must be included in the total also.

With shielded cables, a characteristic impedance of greater than 100 *ohms* for single-ended or 120 *ohms* for differential is preferred. It is best to use cables of the same characteristic impedance on the same bus. This minimizes discontinuities and signal reflections. Call a Zetaco representative for more information on available cables and lengths. Do not exceed the maximum cumulative length of 25 meters.

Figure 2.1.5 depicts a series of drives. Add the cable lengths using the following formula to determine whether you are over the limit. (To convert to feet, 39.37 inches are in one meter.)

n = number of devices on bus

L = length of cables between devices

d = length of tape drive internal cable

(.7 + L1 + L2 + ...Lx) + d must be  $\le 25$  meters (differential) must be  $\le 6$  meters (single-ended)

- 1. Add together all the lengths of shielded cables for all drives including the cable from the computer chassis. Also include the seven tenths of a meter used inside the HOST chassis.
- 2. Multiply the number of tape drives by d. This represents the cable length found inside each drive enclosure.
- 3. Add the two numbers. The total <u>must</u> be equal to or less than the 25 meter limit for differential or 6 meter limit for single-ended.

## Terminate the Bus

The SCSI interface requires termination at both ends of the bus. The paddleboard is terminated on the controller end and the last drive must also receive termination. Install the terminator plug provided with the subsystem in one of the connectors on the back of the last drive. See Figure 2.1.5.

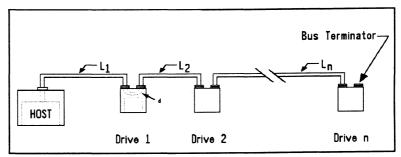

**Figure 2.1.5** Daisy-Chained Tape Drives

### 2.1.6 The Cable Connections

The cable going out to the drive comes in two parts: internal and external. The separation occurs at the chassis bulkhead to comply with FCC regulations. Extra external cables are needed to cable to more than one device. BMC cables provide the only bus the SCZ-4 can use for data transfer.

### The Paddleboardto-Drive Connection

You will need to provide a cable that goes from your computer bulkhead to your tape drive.

The paddleboard pin-out follows the pin-out for the SCSI interface, single-ended or differential.

You may contact your Zetaco representative if you wish to purchase cables.

# Providing Access to the BMC Bus for the SCZ-4 Controller

Since the BMC is the high-speed data path on the MV generation of computers, an increasing number of devices require access to it. Chances are that BMC cables are already in place on the system. If so, insert the free connector of each cable into the SCZ-4.

If the SCZ-4 is the first BMC device to be installed in the system, you must use the provided cables. See Figure 2.1.6.

- 1. The end of the cables with a single connector goes to the system BMC controller. Pay attention to Pin 1 orientation as you insert.
- 2. The other end of each BMC bus cable will have a group of connectors designed to be inserted into different BMC accessing devices. Insert one connector from each cable into the sockets provided on the SCZ-4.

The standard Zetaco BMC bus cables have 4 connectors to access BMC devices; cables with 6 and 8 connectors are also available.

Providing Termination for the BMC Bus Each SCZ-4 Controller is shipped with a BMC terminator installed. Figure 2.1.6 shows the location. Only the last device on the BMC should be terminated. Remove the terminator plug from the SCZ-4 if it is not the last device on the BMC.

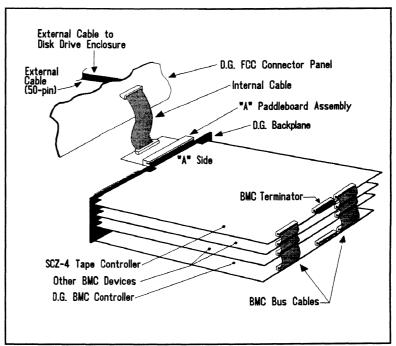

Figure 2.1.6 SCZ-4 Cabling Diagram

#### 2.2 How to Check for Normal Power-Up

Before going on to the software part of the installation, you must make sure the hardware is working properly. The best way to test for initial problems is to turn on the power.

The SCZ-4 goes through a power-up self-test, and so may your drive. Other system devices, including the CPU, do this too.

When an SCZ-4 is functional, you should see:

• All SCZ-4 LEDs will be out after 30 seconds.

If your drive is functional you should see:

 The power indicator lit and the status LEDs (if any) should indicate self-test passed.

When an MV system is ready, you should:

- Have a system prompt on your CRT screen.
- Be able to enter commands onto the screen and get system response.
- Be able to load system microcode to make the system functional.

As an installation aid, refer to the Checklist in Table 2.2. If your subsystem did not power-up correctly, look through the checklist for ommisions or go directly to the TROUBLESHOOTING section of this manual. If the system is acting strangely, refer to the proper Data General documentation.

#### Table 2.2 Hardware Installation Checklist

| If:                                                   |  |  |  |
|-------------------------------------------------------|--|--|--|
| Slot is I/O ONLY                                      |  |  |  |
| Slot has DCH and Interrupt Priority to it             |  |  |  |
| Device Code switches are set                          |  |  |  |
| E <sup>2</sup> PROM Write is Enabled (Switch 2 is UP) |  |  |  |
| Controller inserted tightly (locktabs flush)          |  |  |  |
| Paddleboard is installed on "A" Side                  |  |  |  |
| Paddleboard covers all 100 pins                       |  |  |  |
| Paddleboard aligned to correct slot                   |  |  |  |
| Paddleboard is cabled to drive                        |  |  |  |
| BMC cables installed to correct devices               |  |  |  |
| BMC terminator installed on last BMC device           |  |  |  |
| BMC terminator removed from SCZ-4 if not last         |  |  |  |
| Drive power indicator is ON                           |  |  |  |
| Tape is loaded into drive                             |  |  |  |
|                                                       |  |  |  |

## 2.3 The Software Installation Process

The software focused on here is the software necessary to complete the integration of the SCZ-4 into your system. You will need to configure the Controller, run tests, and enable the driver under the operating system.

The majority of the information is about the programs written by Zetaco specifically for our product. The Data General system program, VSGEN (or its equivalent in DG/UX) must also be run. The Data General programs, CONTEST, MV/SYSTEMX, and MLTT RELI are also tools for your use. Details on how to use these programs are not available here, only information on when their use is appropriate.

The following sections may be followed step-by-step in the order presented.

- 1. Using the Support Package Tape.
- 2. Using the Configurator program to set options.
- 3. Using the Reliability program for test.
- 4. Preparation under the Operating System.

#### Have Enough Reference Material Ready

It is always appropriate to have Data General documentation on hand when installing something new. If you are running AOS/VS, it would be especially valuable to have the Data General guide:

"How to Generate and Run AOS/VS."

The chapter on using VSGEN will be especially useful when performing the fourth step listed above.

If you are using DG/UX, these two references may be helpful:

"DG/UX System Administrators Guide"

"Installing and Managing the DG/UX System"

If you have access to documentation on the Data General test programs available with the system, have that on hand also.

# System Requirements for Installation

- An MV family CPU running AOS/VS or DG/UX with minimum 32K words of memory and MTJ driver available.
- Console at Device 10/11.
- Printer at Device 17 (if error log and configuration fact copies are desired).

# 2.3.1 Using the Support Package Tape

There are two important tools supplied on the Support Package Tape. With the Configurator program you may alter information stored in the E<sup>2</sup>PROM on the controller according to your needs. The Reliability program automatically performs a series of tests on the subsystem.

## What the Files on the Tape are For

The Support Package Tape is structured so that the programs on files two and three can be loaded and executed directly from the tape. Each is a stand-alone program; neither can be run under the operating system.

The fourth file on the tape contains copies of the Configurator and Reliability programs in a format suitable for booting from an AOS/VS system disk instead of the tape. This does not mean that either of the programs can run under AOS/VS, only that they are bootable from the disk (which makes bringing up either program faster). Instructions on how to use this file come in a later section.

Files 0 and 1 on the Support Package tape contain special bootstrap programs that perform housekeeping to keep the system happy so the other programs can run. They also bring up the tape menu seen in Figure 2.3.1

## How to Access the Tape

All SKT-2300 tape drives and the computer should be powered on and ready, with no error conditions. The next step is to access the contents of the Support Package Tape.

The Support Package software has been shipped to you on an 8mm tape that fits into the cartridge tape drive you are installing. Do the following:

- 1. Install the 8mm tape into the drive. Make sure you know what device code the SCZ-4 is set for.
- 2. Load the system microcode if you are just powering the system up. (System microcode is not necessary to run the Configurator program, but it is necessary for the Reliability program.)

3. When the SCP prompt appears, type B or BOOT and the device code of the controller being used.

SCP> BOOT 23 <or> B 23

After a time, the Support tape menu will be displayed, as shown in Figure 2.3.1.

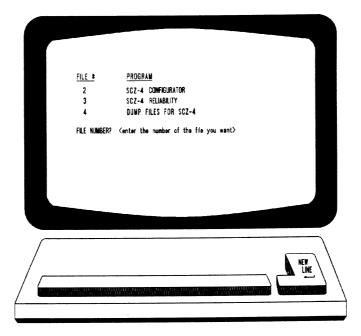

**Figure 2.3.1** Menu of the Support Tape

# 2.3.2 Using the Configurator Program to Set Options

The performance of the tape subsystem relies on more than how fast the drive is... it also relies on how well the pieces of the system interact together. The Configurator program provides a dialogue, giving you choices on set-up, to allow you to easily change what is already stored.

The Zetaco Configurator program is designed to interact with you, help you decide what to do (if you need help), and then store your changes into the SCZ-4 E²PROM.

The Configurator is an easy-to-use program. It provides a choice whether to use it in *novice* or *expert* mode. In *novice* mode, help screens are automatically displayed. The program is menu driven, but the first full screen you see is the Configuration Overview. It is also displayed after you make changes to an option. Figure 2.3.2a shows what it looks like. From this screen you can get to the Main Command Menu. The main menu choices are shown in Figure 2.3.2b. Each main menu choice has a menu of its own.

Examine the data in the Configuration Overview. It is important to make sure that the Break Count, Burst Rate, and BMC Priority values are what you want. Also verify that the correct tape units are specified. To change any of the information in the Configuration Overview, enter the number of the main menu command or go to the Main Command Menu by pressing NEWLINE.

Selection from the Main Menu depends on what you want to do. To change BMC priority, Burst Rate, or Break Count, select:

1. Display/edit the CONTROLLER-SPECIFIC parameters.

To make a change to the tape drive choices displayed, select:

2. Display/edit the TAPE DRIVE assignment table.

NOTE While you are using the Configurator program, the controller right-hand red LED will be on steadily. This indicates that you are communicating to the SCZ-4 Controller on a hardware level. When you have finished making your changes and exit the program, the red LED will go out.

After you are done making your changes to the E<sup>2</sup>PROM configuration, be sure to update the SCZ-4. This is choice 9 from the Main Menu. You should also flip the E<sup>2</sup>PROM disable switch (S2) DOWN to protect the E<sup>2</sup>PROM contents.

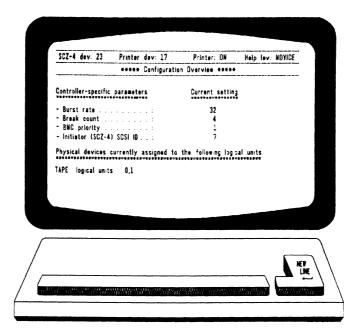

Figure 2.3.2a Configuration Overview Screen

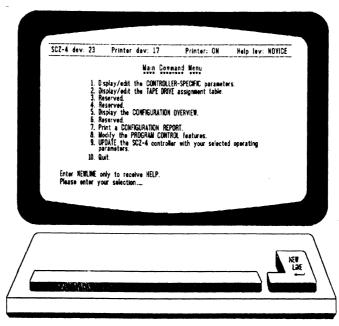

Figure 2.3.2b Configurator Main Menu

# 2.3.3 More Information on Which Options to Change

Anytime you add to a system, you change the interaction of the parts. Try to make the transition painless by choosing the set-up options intelligently.

### **BMC Options**

How you select the values for these options will affect how well the new Controller gets along with those already there. Base your decisions for these values on:

- 1. How much system-wide traffic the Controller will be asked to handle.
- 2. When the Subsystem will get the most use. After or before hours? During peak worktime?

<u>BMC PRIORITY:</u> Choose a number between one and seven. The higher the number given to a Controller, the more weight the Data General BMC Controller gives to its request for bus access. (On the MV/4000 you must choose between zero and three.) There can be no duplication or the system will get confused.

<u>RECOMMENDATION FOR SCZ-4:</u> Since the use for this tape device will be mostly back-up, probably performed during a low use time, a lower BMC Priority is acceptable.

BMC BURST RATE: This value can be 2, 4, 8, 16, 32, 64, 128, or 256. This is the number of words that can be transferred by the Controller per BMC bus request. After the transfer limit has been reached, the Controller must relinquish the bus and wait to try again. A low value may make data transfers take a long time, decreasing performance. A high value may dominate the bus, causing data late problems with other controllers.

<u>RECOMMENDATION FOR SCZ-4:</u> Of course it depends on your system usage, but a good number to begin with is 32.

BMC BREAK COUNT: Choose a number between one and 256. This sets the amount of time the controller waits between data transfers, before trying to get access to the BMC bus again. Basically, this number tells the Controller how many BMC Sync Clock periods it must count before making another BMC request.

Try to balance this number with the BMC priority selected. A high priority device with a small Break Count will be on the bus a greater amount of time, possibly excluding others.

RECOMMENDATION FOR SCZ-4: A good number to start with is four. Your first thought may be that since the peripheral you are installing is a tape drive, you must make allowances for its slower speed when setting the options. This may be true with non-intelligent drives, but the SKT-2300 employs the SCSI bus, which has the capability to accept a command, and disconnect from the Controller while it is performing the task. The Controller does not spend any BMC time waiting for more data from the Tape drive.

| BMC OPTION: | WHAT TO REMEMBER:                                                                                                    | RECOMMENDATION:      |
|-------------|----------------------------------------------------------------------------------------------------|----------------------|
| Priority    | <ul><li>Want highest numbers assigned to the most intensively used devices.</li><li>DO NOT DUPLICATE</li></ul>                                                                          | Lower Number<br>Okay |
| Burst Rate  | <ul> <li>Low value on high traffic device<br/>could cause lowered performance.</li> <li>High value can cause device to<br/>dominate BMC bus causing data late<br/>on others.</li> </ul> | 32                   |
| Break Count | <ul> <li>Balance this number with priority of the device.</li> <li>Too high a value may degrade drive-to controller performance.</li> </ul>                                             | 4                    |

Selecting SCSI ID for the SCZ-4 A SCSI bus can support up to eight devices. Communication on the SCSI bus is allowed between only two devices at a time; one acts as an initiator and the other acts as a target. The initiator (typically a controller such as the SCZ-4) originates an operation and the target performs the operation. Each device has its own SCSI ID. The SCZ-4 is counted as one of the eight possible devices. It is through the Configurator that you choose which ID to make it. The ID numbers are weighted, with more priority going to the higher number device during certain bus phases. SCSI ID seven is recommended for the SCZ-4. Be sure that there are no duplicate ID's on the bus.

## 2.3.4 Using the Reliability Program

The function of the Reliability program is exactly what its name implies: it tests that the drive and controller are operational, and that extended use with combinations of commands does not make them fail.

As a stand-alone program, the Reliability utility tests only the part of the system that you are installing. No attempt is made to provide an exhaustive system level test. It does not, for example, tell you if you have duplicated BMC priorities. To test for system level functioning, run Data General's MVSYSTEMX.

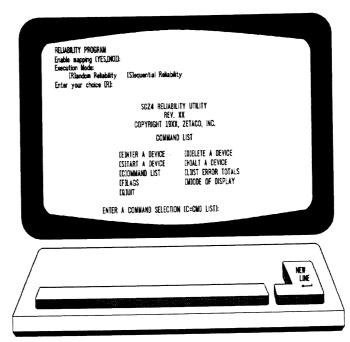

**Figure 2.3.4**Main Menu of Reliability Test Program

Choosing the Program Global Parameters Before you get to the Main Menu, you are asked to choose several global operating parameters. These choices are asked only when the program is booted or restarted. The parameters are for: **Mapping** and **Program Execution Modes**.

#### Mapping

Enabling this feature allows the Reliability program to test some of the mapping features for which the SCZ-4 is responsible. These features are defined in the Data General Programmer's Reference series. It is not necessary to enable mapping in order to test controller-drive functionality. The default answer is no. DO NOT enable this mode if running in an MV/7800 or MV/4000.

#### Program Execution Modes

You may choose to run in sequential or random mode. In sequential mode, continuous writes of a fixed size are performed to EOT, the tape is rewound and a read to EOT ensues, if verify is enabled.

In random mode, a variable number of records containing a various number of bytes is written to a file. It is immediately read and verified (if enabled) and the program continues. Sequential takes about 2 hours to complete a small tape. Random will continue until stopped.

## The Program Sequence to Follow

Basically, when you run the program, you:

- 1. Select the global program parameters. Random Mode with no mapping is a good choice for first installation. Let the test run for 20 minutes.
- 2. Enter the devices you want to test and the test specifics for each of them. Use the [E] command from the main menu.
- 3. Run the tests. Use the [S] command.
- 4. Examine the status of each drive. Use the [L] command.

See Section 3.4 for information on error messages from this program.

## 2.3.5 Summary of Reliability Commands

Use this explanation of each Reliability command to better understand how to use the program.

## The Main Menu Options

- 1. ENTER A DEVICE This command does several things:
  - a) Initializes the Controller.
  - b) Looks for READY units You may operate on any drive that appears READY to the Controller. The program reports, starting with UNIT 0, that a drive is ready and allows a YES/NO choice for selection.
  - c) Sets Test Parameters After accepting a READY unit for testing, the program asks for input about the records the test will write. If you have selected **Random Mode** previously, the program will need to know the maximum number of records it can put in each file and the maximum number of bytes each record can contain. If you selected **Sequential Mode**, the program will request only the fixed number of bytes to put in each record. Default value is given for each question.

Next, the program accepts YES/NO choices for Write Only, Read Only, and Verify Data. (Read ONLY occurs with sequential mode only.) You also must choose one of nine data patterns to write/read. After each READY unit that you wish to run has its test parameters defined, the program returns to the command prompt. To actually begin the tests you have selected, use the START command.

- 2. START A DEVICE This command gives you the option of starting the test on all entered devices, or on any combination of them. To verify that the program is running, observe the green LED's on the controller or issue a LIST command.
- 3. LIST ERROR TOTALS This command lists status and error information. It can be used any time you wish to find out about the devices running. If you use the command before issuing a START, the information about mode will be accurate, but the runtime, blocks written and read, and error totals will not.
- **4. COMMAND LIST** This command displays the Command Menu.

- 5. HALT A DEVICE Any device can be halted without affecting tests being performed on other devices.
- 6. **DELETE A DEVICE** Once you HALT a test being run on a device, you can delete that device from the testing altogether, by using this command.
- 7. PRINTER CONTROL This command enables or disables the printer. If the program is running unattended, enable the printer so you can capture error messages. Use of this command does not affect tests being run. A program RESTART will put it back to the default of disabled printer.
- 8. **RESTART THE PROGRAM** This command completely reinitializes the program. You must reselect mode, devices, and reenable the printer.
- 9. FLAGS The flag available in the Reliability program can be set to halt the program when an error is encountered or, the default, simply log the error and continue. If you choose to halt at an error condition, the program will log the error and jump to the Debugger resident in the program. To leave the Debugger, and restart the program, type RT. The flag may be changed while tests are running.
- 10. QUIT This command gets you out of the program.
- **11. MODIFY DISPLAY MODE** You can choose to use hexadecimal, decimal or octal for program display and input.

# 2.3.6 Preparation Under the Operating System

Any controller and drive being added to a Data General system needs to be made recognizable to the system software. This is done using the VSGEN program provided with AOS/VS system software or using the sysadm program under DG/UX. Zetaco products are compatible with either process. Also, files from the Support Package tape may be loaded onto an AOS/VS system disk for ease of future use.

## Why Run VSGEN or sysadm?

All hardware in a system needs to be unified in some way in order to work together. This is the job of the system software, or Operating System. There are several layers of complexity to this software. That software closest to the hardware is often said to DRIVE the hardware. It knows about the bit meanings of status returned and how to tell the hardware what to do. This software is referred to as a DRIVER. All pieces of hardware need a Driver to interpret and translate for it.

The purpose of the program VSGEN or *sysadm* is to select the Driver compatible with the hardware you are installing.

## What to Know Before You Run VSGEN or sysadm Programs

You need to know:

- 1. What device code you have set the hardware to.
- 2. The Driver to select is called MTJ.
- 3. The name of the configuration file to edit for additions.
- 4. The unit number of the tape drives.

For further assistance, consult system management documentation.

## Loading Support Tape Files Onto an AOS/VS System Disk

The last file on the Support Package tape is in DUMP format. This means that it is recognizable to the system LOAD program.

If you load this tape file into the root directory, both the Reliability and Configurator programs will be available to load when the system prompts for a file name. These are the file names to use:

Configurator . . . . . CFSCZ4.SV Reliability . . . . . . . SCZ4R.SV

Note that if you are in any other directory when you read this file in from tape, the programs will reside in that directory and the directory name becomes a part of the filename necessary to bring up the program. For example, if you loaded them under the UTIL directory you would boot this filename to get the Configurator:

#### :UTIL:CFSCZ4.SV

You will be loading the program off the disk, from the directory UTIL.

### Standard CLI Commands to Load File 4

Currently, the option to load Zetaco's Support Tape files to disk is not available for DG/UX.

To load the programs onto the system disk as described, follow this script:

SUPERUSER ON
DIR: \*\*or other directory you want it to be in
LOAD\_II/R/V @MTJ0:4
REW @MTJ0
SUPERUSER OFF

## 3.0 Troubleshooting SCZ-4 Errors

Problems can occur with any controller and drive. They may occur during initial installation or after a period of time. Most installation difficulties are apparent at the first power-up or while performing installation set-up and test procedures using the Support Package Tape. Problems that occur after a time of successful usage are more likely to take the form of system error messages. Troubleshooting under the operating system is difficult if not impossible. It is best to rely on stand alone test programs such as Zetaco Reliability or Data General MVSYSTEMX for help.

#### Power-up Problems

You must be aware of equipment failure messages at the crucial time of applying power to the subsystem. In this matter, the hardware is supported by:

- Microprocessor based controller self-tests performed each time power is applied
- Controller LED status indicators for self-test

## Test Programs to Use

The SCZ-4 has its own test program, written specifically for it and easy to use. It should be used during installation and may also be used at any time problems are suspected. Data General programs such as MVSYSTEMX and MLTT RELI and CONTEST may also be used on this Zetaco product and can be useful to diagnose unclear system errors.

## Distributor Support

Zetaco provides support through authorized distributors with:

- Quick turnaround for factory repair/replacement
- Warranties on workmanship and materials

# 3.1 Interpreting Controller Self-test Errors at Power-Up

Self-test resides in ROM on the controller. It is designed to check the most critical functions of the hardware each time power is applied. Self-test is actually composed of two independent modules, each consisting of a series of tests and each associated with a group of three LEDs on the front of the board.

There are six LEDs on the controller, grouped by three. Each group is a series of red, green, and yellow. See Figure 3.1 to identify LED placement on the Controller board.

The entire test takes about 15 seconds to complete. While Self-test is being performed, both red LEDs and the leftside yellow one will be lit. If self-test was successful, all LEDs will go out.

If the LEDs remain on for a time longer than self-test should take, the Controller may not be seated correctly. If a portion of the Hardware is defective, an error sequence will flash on the LEDs.

Table 3.1 explains what can be done in each of these instances.

## Table 3.1 What the LEDs Mean

| SYMPTOM                                         | WHAT TO TRY                                             |
|-------------------------------------------------|---------------------------------------------------------|
| Both RED and leftside YELLOW LEDs steadily lit. | Re-seat controller or install in another slot.          |
| A pattern is flashed on the LEDs.               | Retry power-up. Record error code. Call for assistance. |
| All LEDs extinguished.                          | Don't do anything! This is normal.                      |

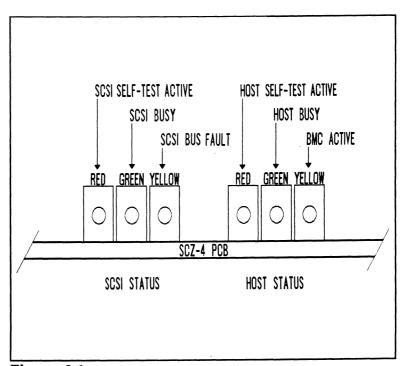

Figure 3.1
LED Status Indicators

## 3.1.1 Identifying the Self-test Failure

There are two sets of LEDs that reflect the status of the two parts of the board. The rightmost LEDs report the status of the tests performed on the Host logic, which is responsive to the Data General Argus driver. The leftmost LEDs correlate to the tests performed on the logic controlling the SCSI device(s). Each side has a different way to report a test that fails.

## Host Side Error Decoding

When the Host side logic errors during self-test, the red LED on the right flashes. The number of times it flashes between pauses corresponds to the number of the test that failed. Possible test failures are displayed as follows:

| RED LED FLASHES: | TEST THAT FAILED:                                  |
|------------------|----------------------------------------------------|
| 1                | Ram Test                                           |
| 2                | High Speed Buffer Bank0                            |
| 3                | High Speed Buffer Bank0<br>High Speed Buffer Bank1 |
| 4                | Done Flip/Flop                                     |
| 5                | Burst Counter                                      |
| 6                | Break Count                                        |
| 9                | E <sup>2</sup> PROM Checksum                       |
| 10               | Dual Port RAM                                      |
| 11 - 20          | Decimal Value of SCSI Side                         |
|                  | Failure                                            |

## SCSI Side Error Decoding

The numbering of the SCSI side tests is in octal. They are all two digit numbers. All three of the LEDs on the left are used to indicate the octal number of the test that failed, not just the red LED.

The octal number is displayed in binary format on the LEDs. Since the highest single digit in octal is seven, three LEDs are enough to transmit the code of the failing test, one digit at a time.

Figure 3.1.1 shows the octal value represented by the LEDs. Follow this procedure to decode them:

- 1. Watch for all three LEDs to light in sequence, right to left. This marks the beginning of the code sequence.
- 2. Observe which LED lights next and record its value as the Most Significant Digit of the code, determined from Figure 3.1.1.

- 3. After a blank pause, one or more LEDs will light, or none, representing the value of the Least Significant Digit. Record this value next to the first.
- 4. After another blank pause, the beginning sequence will reoccur, and the code will repeat. These are the possible SCSI side test failures that may occur:

| DIGITS FLASHED: | TEST THAT FAILED:                                        |
|-----------------|----------------------------------------------------------|
| 13              | Error programming the Gate Array                         |
| 14              | Error reading back/verifying the Programmable Gate Array |
| 15              | Static RAM test failed                                   |
| 16              | BMC Buffer test failed                                   |
| 17              | BMC Buffer parity error                                  |
| 20              | Test of DMA Transfer Counter failed                      |
| 21              | Test of DMA Address Counter failed                       |
| 22              | Test of 80186 Timer failed                               |
| 23              | Test of SCSI Control Chip Registers failed               |
| 24              | SCSI Hang Timer test failed                              |

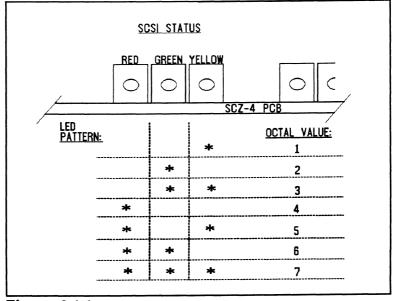

**Figure 3.1.1**Getting an Octal Number from LEDs

# 3.1.2 Decoding LED Flashed Errors Other than During Self-test

In addition to errors that occur during self-test, there are a few errors that can occur during normal system operation. These errors are reported on the leftmost group of controller LEDs.

The SCZ-4 Controller is designed to report several kinds of hardware failure that may occur after power-up. This aids you in verifying system reported faults.

Like the SCSI side self-test failure codes, the Operational error codes are two digit octal values. (Both are under seven). To distinguish from the other, the Most Significant digit is always seven.

#### Follow this procedure:

- 1. Watch for the LEDs to light in sequence, right to left.
- 2. Watch for all three LEDs to light at once. (This represents a seven, indicating an operational error).
- 3. After a pause, the LED display will change to indicate the Least Significant octal digit. Note which LEDs light.
- 4. After a pause, the LEDs will light in sequence again and the pattern will repeat.
- 5. Find the value of the Least Significant octal digit by looking below. (The Most Significant octal digit will always be 7 for this type of error.) These are the errors that may occur:

#### OCTAL VALUE MEANING

76 Illegal 80186 Interrupt
 77 SCSI Side Memory Fault

If either of these error codes are flashed, record the code and call for assistance.

## Meaning of a Steadily Lit Yellow LED

The error reported by this means does not indicate a Controller hardware failure. Instead, it is most likely indicative of a failure that has occured on the drive.

A steadily lit yellow LED on the left means a drive interface fault has occurred.

In order of most likely to least likely, the cause of this failure may be:

- 1. Drive Related If possible, try a different drive.
- 2. Cabling Check that all cable connections are solid. Try replacing them with known good ones.
- 3. Controller Try replacing the controller.

# 3.3 Problems Running the Utility Programs

Sometimes difficulty running the utility programs is due to operator or installation error. Sometimes it is defective equipment. There are a few things to check on first that might lead to a simple solution to a problem.

It is valuable to use the Zetaco Utility Programs, Configurator and Reliability, anytime you suspect trouble with the SCZ-4 Controller or your drive. During initial installation, they are most valuable in accessing any trouble before running under the operating system.

If you are having trouble getting the programs to run properly, there may be defective equipment, or just operator or installation error.

## Assumptions About the Installation

The following information is based on the assumption that these things are true:

- 1. The Controller is installed in a good slot
- 2. The backplane and BMC priorities are correct
- 3. No problems exist with the computer, your tape drive, or other peripherals

If you cannot verify these assumptions for the system you are working on, start your investigation there.

## Two Common Difficulties When Running the Programs

To eliminate operator or installation error from consideration when these errors occur, try the following suggestions.

1. Controller does not Respond When Selected

This can happen with either program, but for different reasons. Most often you will see a Hang condition after you enter the device code of the board when the program prompts for it. It is at this point that the program tries to communicate with the Controller. Anything in the path of communication between board and program is suspect. This includes backplane priority and connection, device code settings, and system microcode corruption.

#### 2. Drives Appear Not Ready

You will only see this with the Reliability program because the Configurator only needs to communicate to the board. You don't even need to hook up the drives to run the Configurator. The Reliability program goes through an Initialization process when the [E]nter Device command is used. Part of this process is to try to access any drive for which it is configured and report back on its READY status. If a drive is not READY, the program cannot use it, and will not allow you to select it. Anything in the path of communication between the Controller and Drive is suspect. This includes cables, paddleboard, position of paddleboard, drive facts in Configurator, and SCSI drive ID settings. Whether the drive is powered down or improperly terminated could be a factor.

The same concerns and checks would be appropriate if it is the WRONG drive that appears ready.

Table 3.3
Common
Problems &
Solutions
Using Utility
Programs

| IF THIS:                        | YOU'LL SEE THIS:                                                | CHECK/TRY THIS:                                                                                                    |
|---------------------------------|-----------------------------------------------------------------|----------------------------------------------------------------------------------------------------|
| Controller does not respond     | Configurator will<br>hang<br>Reliability will<br>error          | 1) Device code as used & as set 2) Load/Reload system microcode 3) Re-seat controller & retry 4) Has Controller self-test passed?                                                                                      |
| Drive(s) appear<br>Not Ready    | Reliability will report Not Ready  Configurator doesn't care    | Verify configuration facts     Replace cables to drive     Paddleboard installed at correct slot     Replace paddleboard     SCSI Drive ID switches are correct     Drive is turned on     Correct drive is terminated |
| Wrong drive<br>appears<br>Ready | Reliability reports wrong drive Ready Configurator doesn't care | Verify configuration facts     SCSI Drive ID switches are correct     Termination is on correct drive     ALL drives are turned on                                                                                     |

# 3.4 Types of Error Messages From Reliability

Run the Reliability program anytime you need to verify the integrity of Controller-drive communication. Using a test program such as Reliability can give more information about a problem condition existing with the subsystem.

Description of PIO and CB Error Reporting

The Reliability program uses the same command protocol, Control Block (CB) and Programmed Input/Output (PIO), as the system does. An error can occur while the Reliability test program is executing either type of command. When a Control Block has a failure, the message will look like this:

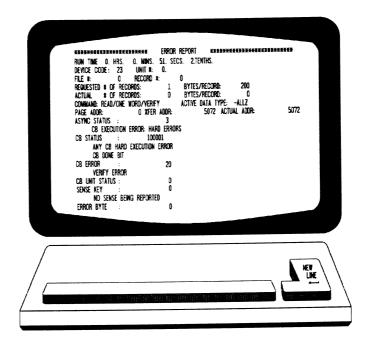

Figure 3.4a CB Type Error Reports

A PIO command can error or never complete and the message will take this form:

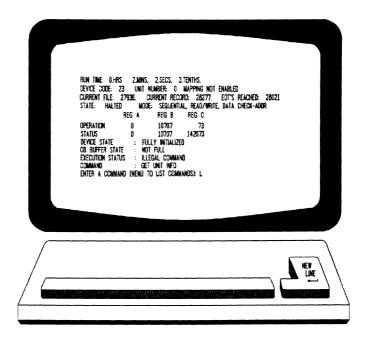

**Figure 3.4b** PIO Type Error Reports

With the Reliability program it is never necessary to look up the bit meaning of status returned from the program because it is interpreted for you.

If a PIO command never completes, the controller will never issue an interrupt to report completion and a Timeout error message will be reported by the program.

## Tape Hard Error Messages

As tapes are used, they develop bad spots. It is up to the tape drive to handle as much of the bad portion as possible and report an error when it cannot. For example, the Exabyte tape drive has excellent ECC and a generous retry algorithm. The ECC recovers read data on bad spots. The retries ensure a good write. Therefore, a Hard Error that occurs most often would mean you should clean the tape heads or use new media.

## Data Compare Errors Can also Occur

When the VERIFY option of the Reliability program is selected, the program writes data, reads it back and compares the data read into memory with what should have been written. If the data doesn't agree, an error report is generated.

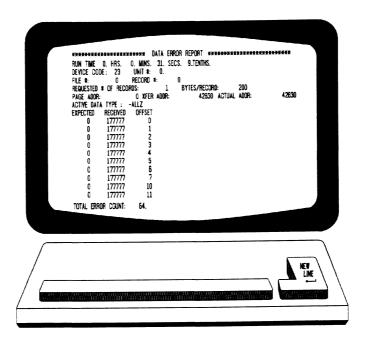

Figure 3.4c
Data Compare Error Reports

When Data Compare errors occur, the Controller is the most probable cause. You could also try different BMC cables or replace the paddleboard and cables to the drive.

This type of error does not indicate bad media or dirty tape heads; those would cause a tape hard error.

This page left blank intentionally.

3-13

# 3.5 Error Messages From the System

Errors that occur while running the operating system are sometimes an annoyance and sometimes a catastrophe. Depending on the problem, the system will either react gracefully by informing you and continuing, or it will crash in a PANIC state.

### Recovering From a PANIC

It is difficult to know what causes a system crash. The software just gets to an operational dead-end and shuts down. A PANIC code is usually reported; it may or may not offer significant help. In this situation two things can be helpful:

- 1. Assuming your system once did work, look at what you have recently changed. You may have changed something significant when installing the new peripheral. It could be something in the new GEN or a serious BMC conflict. Have you modified user software? Has something in the computer environment changed: temperature/humidity or a new electrical system? Try to narrow down, focus your suspicions and eliminate possibilities.
- 2. If you suspect that one of the devices in the system has a hardware problem, it is beneficial to run diagnostic tests. Data General's MVSYSTEMX works on the system as a whole. Individual subsystems can be tested using a Reliability program such as Zetaco provides with its products.

## Using MVSYSTEMX

This test is valuable to run because you don't need to involve your operating system (which may help to eliminate variables in troubleshooting the problem) and it tests all the hardware. It is like a mini operating system. Refer to the system user documentation for instructions on how to run MVSYSTEMX and interpret its error messages.

## Using CONTEST

Data General's CONTEST is a diagnostic tool that runs under the operating system. If you are dealing with a PANIC situation, the drawback is that you have to bring up your operating system.

Another drawback to CONTEST is that it will only run your system primary tape device. If you have an MTA, MTC or MTD driver enabled for your system, you will not be able to run an MTJ device under CONTEST. Even if you have an MTJ as the primary tape device, you will not be able to run an MTJ secondary device. The only solution to this limitation would be to have a special version of the system, with only the driver of tape device you want to test enabled. This may be more bother than it is worth.

## System Error Without PANIC Crash

When the system is able to read error status from a function it is performing, report it, and continue, you will have a better chance of determining what the problem is. For one thing, the device code of the device in an error state is reported.

Quite often the error can be the fault of another device. For example, if a high priority BMC device has a high burst rate configured with a low break count, other devices may have difficulty getting on the bus and will report errors. Changes may have to be made to both device configurations.

The error reported from the system may take a cryptic form. It may be a CB status or a PIO status taking the form of an octal number. Use Section 3.5.1 to help decipher these.

## 3.5.1 Interpreting CB and PIO Status

Status returned from the system usually takes the form of an octal number that needs to be deciphered.

## The Difference Between CB Status & PIO

The MTJ driver borrows from Argus its use of two kinds of command structures:

CONTROL BLOCK (CB): Formal structures built in memory containing command and address information.

PROGRAMMED INPUT/OUTPUT (PIO): Single word registers containing different information depending on when you read or write them.

The address of the CB to be executed is passed from system to controller via a PIO register command.

Once either type of command is completed, the SKT-2300 Controller issues one of two types of interrupt to the system: synchronous after a CB completes, and asynchronous after a PIO command is done.

## CB Status Meaning

Generally, if the completed command was a CB, you will get back: CB status, Error status or Unit status. These are written by the controller into a special part of the CB reserved for status, and are read by the system.

## Table 3.5.1a Meaning of CB Status Word

The CB status word is reported in word 11 of the CB status block:

| BIT | 0    | CB hard execution error                    |
|-----|------|--------------------------------------------|
|     | 1    | CB Interpretation error                    |
|     | 2    | Soft error executing CB                    |
|     | 3    | Not used                                   |
|     | 4    | ECC correction used to recover             |
|     | 5    | ECC correction tried but failed            |
|     | 6    | Actual record count does not match request |
|     | 7-14 | Not used                                   |
|     | 15   | CB done                                    |

Table 3.5.1b
Meaning of
Error & Unit
Status Words
from a CB

The CB Error word is reported in word 14 of the CB status block:

| BIT | 0  | Controller interrupt timeout       |
|-----|----|------------------------------------|
|     | 1  | Controller/unit interface fault    |
|     | 2  | Controller timeout                 |
|     | 3  | Data late                          |
|     | 4  | Not used                           |
|     | 5  | Unit error                         |
|     | 6  | BMC timeout                        |
|     | 7  | BMC ending memory address error    |
|     | 8  | Bad spot on tape                   |
|     | 9  | Write protection fault             |
|     | 10 | Density mismatch                   |
|     | 11 | Read/verify error                  |
|     | 12 | BMC address/data transfer parity   |
|     | 13 | Controller to unit transfer parity |
|     | 14 | Unit to media transfer parity      |
|     | 15 | Bad tape preamble                  |

Table 3.5.1c Meaning of CB Unit Status

The Unit Status word is reported in word 15 of the CB status block:

| BIT | 0<br>1<br>2 | Unit command failed<br>Unit power fail<br>Unit READY |
|-----|-------------|------------------------------------------------------|
|     | 3<br>4      | Not used<br>Reserved by other port                   |
|     | 5           | Reserved by this port                                |
|     | 6           | Hard unit failure                                    |
|     | 7,8,9       | Not used                                             |
|     | 10          | Indecipherable dump format                           |
|     | 11          | BOT                                                  |
|     | 12          | EOF                                                  |
|     | 13          | Logical EOT                                          |
|     | 14          | Physical EOT                                         |
|     | 15          | Not used                                             |

## PIO Status Meaning

The PIO registers also get status written into them. When a CB completes, the PIO register C is used. When a PIO command, (which mostly has to do with getting a CB issued) completes in error, PIO register B is used.

## Table 3.5.1d Meaning of PIO Register C

Bits 6 through 15 of REGISTER C after an asynchronous interrupt:

| ASYNC<br>OCTAL<br>CODE |                      | INTERRUPT<br>NAME                                            |
|------------------------|----------------------|--------------------------------------------------------------|
|                        | 0                    | Null interrupt                                               |
|                        | 1                    | Controller panic                                             |
|                        | 2<br>3               | Soft error                                                   |
|                        | 3                    | Hard error (restart required)                                |
|                        | 4                    | lbit set                                                     |
|                        | 4<br>5<br>6<br>7     | Completed without error                                      |
|                        | 6                    | Cancel list                                                  |
|                        | -                    | Sbit set (restart required)                                  |
|                        | 10                   | Interpretation error; CB status word not 0                   |
|                        | 11                   | Interpretation error; Illegal command                        |
|                        | 12                   | Interpretation error; Range error                            |
|                        | 13                   | Interpretation error; Illegal unit                           |
|                        | 14                   | Interpretation error; Illegal Link address                   |
|                        | 15                   | Interpretation error; Illegal Page address                   |
|                        | 16                   | Interpretation error; Illegal Transfer address               |
|                        | 17                   | Interpretation error; Illegal Trans byte count Unreadable CB |
|                        | 20<br>21             | Unwritable CB                                                |
|                        | 22                   | • • • • • • • • • • • • • • • • • • • •                      |
|                        | 23                   | Map slot load request<br>Unit status change                  |
|                        | 23<br>24             | Position status (EOF, EOT, LEOT, PEOT) no restart            |
|                        | 2 <del>4</del><br>25 | Interpretation error; Illegal transfer count                 |
|                        | 23                   | interpretation end, megar transfer count                     |

## Table 3.5.1e Meaning of PIO Register B

A PIO Get, Set or Program Load command error may set a bit in REGISTER B:

| BIT | 0-6<br>7<br>8-11 | Not used<br>Ending memory address error<br>Not used |
|-----|------------------|-----------------------------------------------------|
|     | 12<br>13-15      | BMC error<br>Not used                               |

# 3.6 Help is Available for Problem Situations

In addition to an 800 number to call for assistance, there is a 48 hour turnaround policy on controller repairs. Exchange service is available from Authorized Zetaco Distributors on all subsystem components.

## Whom to Call First

Zetaco Authorized Distributors provide support for their customers. Your distributor is your first level of support.

#### You Can Use the Customer Support Hotline

Zetaco provides a Customer Support Hotline to answer technical questions and to assist with installation and help troubleshoot problems. The Hotline technical team is available from 8:00 A.M. to 5:00 P.M. (CST), Monday through Friday.

Within the U.S. dial . . . . . . . . . . . 1-800-537-5292

Outside the U.S. dial . . . . . . . . 1-612-890-5135

## How to Get a Return Material Authorization (RMA)

A Return Material Authorization number is required before shipping anything to Zetaco. It should be referenced on the package and in any correspondence about the return. To get an RMA number:

- 1. Fill out a copy of the Material Return Information form shown on the next page and be prepared to give some of this information on the phone if asked. A copy of the filled out form should also be sent with any return package.
- 2. Call the Customer Support Hotline to request an RMA number from them.

Each product being returned needs a separate RMA number and Material Return Information form. It should be shipped to Zetaco, Inc., Eden Prairie, MN, freight prepaid.

Upon Zetaco's verification of defect, defective parts shall be repaired or replaced, and returned surface freight prepaid to the customer. In most cases, Tape drive units will be returned within thirty working days, and the Controller within two working days.

To safeguard the product during shipment, please use packaging that is adequate to protect it from damage. It would be a good idea to keep the original packaging for this purpose. Mark the box: *Delicate Instrument*. Indicate the RMA number(s) on the shipping label.

## Information About Warranty

The SCZ-4 is warranted free from manufacturing and material defects, when used in a normal and proper manner, for a period of two years from date of shipment.

Except for the express warranties stated above, Zetaco disclaims all warranties including all implied warranties of merchantability and fitness. The stated express warranties are in lieu of all obligations of liabilities on the part of Zetaco for damages, including but not limited to, special, indirect or consequential arising out of or in connection with the use or performance of Zetaco's products.

If a part is no longer under warranty, or if the problem is not warranted (as set forth above), then repair will be billable to the customer.

## **Material Return Information**

The speed and accuracy of a product's repair is often dependent upon a complete understanding of the user's check-out test results, problem characteristics, and the user system configuration. Use the form below to record the results of your trouble-shooting procedures. If more space is needed, use additional paper.

TECT

| 1531                                      | RESULI                                                                                                |  |  |
|-------------------------------------------|----------------------------------------------------------------------------------------------------|--|--|
| Power-up self-test                        |                                                                                                    |  |  |
|                                           |                                                                                                    |  |  |
|                                           |                                                                                                    |  |  |
| Other tests performed (sy                 | stem operation, errors, etc.):                                                                        |  |  |
|                                           | department to do the best job possible by answering the ughly and returning this information with the |  |  |
| 1. Does the problem appear                | ar to be intermittent or heat sensitive? (If yes, explain.)                                           |  |  |
| 2. Under which operating s number.        | system are you running? (AOS, AOS/VS) Include revision                                                |  |  |
| 3. Describe the system cor                | nfiguration (i.e., peripherals, controllers, model of computer, etc.):                                |  |  |
| 4. Has the unit been return Same problem? | ned before?                                                                                           |  |  |
| To be filled out by CUST                  | OMER:                                                                                                 |  |  |
| MODEL NUMBER:                             | ·                                                                                                    |  |  |
| SERIAL NUMBER:                            | <del></del>                                                                                           |  |  |
| RMA NUMBER:                               | (Call Zetaco to obtain an RMA number.)                                                                |  |  |
| Returned by:                              |                                                                                                    |  |  |
| Your Name:                                | Firm:                                                                                                 |  |  |
| Address:                                  | Phone:                                                                                                |  |  |

| · |  |  |
|---|--|--|
|   |  |  |
|   |  |  |
|   |  |  |
|   |  |  |
|   |  |  |

## 4.0 Using the SCZ-4 Efficiently

The SCZ-4 lets you take advantage of a new generation of intelligent tape drives in conjunction with an effective Data General driver.

The design of many of the new SCSI tape devices incorporates a small, compact form with high capacity tapes. This makes them well suited to the purpose of archival.

The MTJ driver is compatible with all AOS/VS or DG/UX tape commands. To use the features of the SCZ-4 to advantage, set up a back-up program to save your data whenever you wish.

## 4.1 Setting up a Back-up Program

The beauty of a high capacity tape is that you don't have to stick around to put another reel of blank tape on the drive during back-up.

The SCZ-4 when used with a high capacity tape drive, works best as a back-up archival device. It would take a long time to retrieve a file for a user application on line. The tapes are long and making a user wait is not cost effective.

It is cost effective to use the high capacity tape drives for back-up. In this manner of usage, the length of the tape is its advantage. A large amount of data can be stored on one tape, (which may eliminate the need for several reels) and the tapes are small. This saves on storage and personnel costs.

#### A Word About Block Size

In order to use high capacity technology, some tape drives have limits to the size of a block of data. For example, the Exabyte tape drive writes data to tape in 1 *KB* blocks. This is done to facilitate its Helical Scan Technology. If a Dump command is initiated using a block size that is less than 1 *K* or not a multiple of 1 *K*, the drive leaves the extra space blank. Unless you are aware of this type of restriction, you could waste tape and ruin the advantage of the drive.

#### Writing a Back-up Macro

With AOS/VS, it is possible to QBATCH or QSUBMIT commands for a specific day and time. The QBATCH or QSUBMIT could become part of a daily start up program. This allows you to stack up a back-up command that will not be performed until late at night. The following is an example:

QSUBMIT/AFTER=[!DATE]:20:00:00/QOUTPUT=@NULL BACK\_UP\_FILE

(QBATCH can be substituted for QSUBMIT.)

This command string will wait until 8:00 P.M. to execute the commands in the file BACK\_UP\_FILE. Another method would be to use:

QBATCH/AFTER=+12/QOUTPUT=@NULL BACK\_UP\_FILE

The commands in the file BACK\_UP\_FILE would execute after 12 hours had passed.

The file BACK\_UP\_FILE would be set up to contain the actual commands to the MTJ tape drive. It would look something like what is shown in Example 4.1a. Basically, the file sets up commands for a given directory, writes the start time and the directory name to the file USER.BACKUP.LIST and does the work. When it is done it issues a rewind.

With DG/UX, something similar could be done. UNIX has a process called *cron* that takes care of timed events. To time a back-up process as a night event, make an entry into the /usr/bin/crontab file:

0 20 \* \* 1-5 /usr/etc/backup

This entry will execute the backup file at 8:00 P.M. Monday through Friday.

The file, /usr/etc/backup, contains the commands to be executed. See example 4.1b.

## Example 4.1a Partial AOS/VS BACK UP FILE

REWIND @MTJ0

WRITE/L=USER.BACKUP.LIST FIRST DUMP STARTED AT [!TIME] ON [!DATE] DIR .

WRITE/L=USER.BACKUP.LIST DUMPING UDD TO MTJ0 FILE 0
DUMP/BUFF=16384/L=USER.BACKUP.LIST @MTJ0:0 UDD:#\+.LS\+.PS\+.TMP
WRITE/L=USER.BACKUP.LIST DUMPING MACROS TO MTJ0 FILE 1
DUMP/BUFF=16384/L=USER.BACKUP.LIST @MTJ0:1 MACROS:#

and so on...

## Example 4.1b Partial DG/UX Backup File

cd /
echo'Backup of /'
echo'Backup of /bin'
find bin -depth -cpio /dev/rmt/c23d0n
echo'Backup of /etc'
find etc -depth -cpio /dev/rmt/c23d0n
echo'Backup of /lib'
find lib -depth -cpio /dev/rmt/c23d0n

and so on...

## 4.2 Commands MTJ Understands

The SCZ-4 will function with any MV computer running AOS/VS or DG/UX that supports the MTJ driver. The MTJ driver responds to all standard tape commands.

#### Tape Commands in AOS/VS

There are five commands commonly issued to a tape drive in AOS/VS through the CLI. They are:

DUMP, LOAD, DUMP\_II, LOAD\_II, REW

REWIND has no options. It returns the tape to BOT.

DUMP and DUMP\_II share the same command format. DUMP\_II has some command switches that will not work with DUMP. DUMP\_II has the capability to be faster than DUMP. It uses more system resources (like memory). The amount of time saved depends on the availablility of those resources to the DUMP\_II program.

The commands are issued slightly differently, too. Since DUMP\_II is a system utility, (the file DUMP\_II.PR is in :UTIL) you must type XEQ (or X) DUMP\_II.

Examples of DUMP/DUMP\_II commands:

DUMP/V/R/BUFF=16384 @MTJ0:0 UDD:USER:+ XEQ DUMP\_II/V/R/BUFF=16384 @MTJ0:0 UDD:USER:+

Either of the resulting tapes could be read using LOAD or LOAD\_II. (Do not mix formats on the same tape.)

LOAD and LOAD\_II use the same command format. Any switch that will work on one will work on the other. LOAD\_II has the capability to be faster than LOAD, when it has system resources available.

Examples of LOAD/LOAD\_II commands:

LOAD/V/R/BUFF=16384 @MTJ0:0 LOAD\_II/V/R/BUFF=16384 @MTJ0:0

# Creating a Physical Copy of Your Disk in AOS/VS

When you use DUMP or DUMP\_II, you specify on the command line which files to save by using a file template. This requires that the system spend time deciding what to write. A speedy alternative to this process is PCOPY. PCOPY copies every used block of a disk onto tape. It can be used as a stand alone program, booted outside of the operating system, or in stand-among mode. Either way, it is faster than a regular DUMP.

#### Tape Commands With DG/UX

DG/UX creates device nodes from information in the file /usr/src/uts/mv/system each time the system is booted. Device node information is stored in directories /dev/mt and /dev/rmt, for blocked or raw devices, repectively.

Standard (blocked) I/O attempts to treat the tape like any other file. Any number of bytes at a time may be read or written. Nodes for the devices can be found in /dev/mt.

Character (raw) I/O reads one record at a time. Use when dealing with foreign tapes or with long records to be read or written. Raw device nodes can be found in /dev/rmt.

Use the following information to select the correct tape driver for your MTJ device and its functions:

character device = /dev/rmt/c23dx[lmh][n] block device = /dev/mt/c23dx[lmh][n]

Replace x with the unit number of the tape drive.

Use l,m,h to designate low, medium or high density. (If your drive will write in only one density, this may be omitted.)
Use n if you wish the tape to rewind on close.

With DG/UX, there are two types of tape format: cpio and tar. There are various ways to issue a tape command in these formats and a variety of switches to use:

cpio format write . . . Is [filename/template]|cpio -o>/dev/[r]mt/c23d0 find [template] -depth -cpio /dev/[r]mt/c23d0 tar format write . . . /usr/etc/tar cvf /dev/[r]mt/c23d0 [filename] cpio format read . . . cpio -i</dev/[r]mt/c23d0n tar format read . . . . /usr/etc/tar xvf /dev/[r]mt/c23d0n [filename] cpio format list tape contents . . cpio -it</dev/[r]mt/c23d0n tar format list tape contents . . . /usr/etc/tar tvf /dev/[r]mt/c23d0n